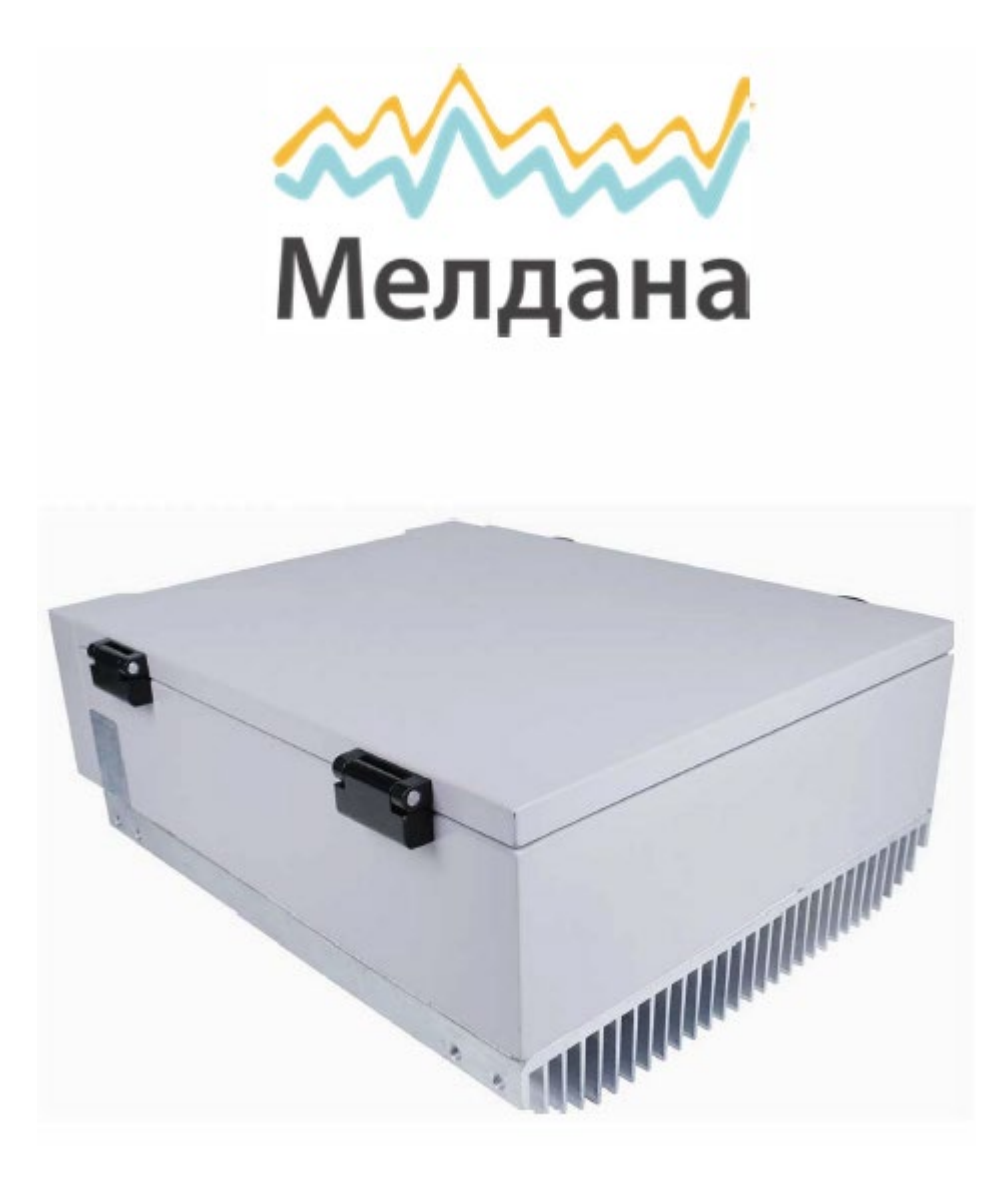

# Линейный усилитель сотового сигнала

# Паспорт устройства

**Серия ML-B5** 

# Содержание:

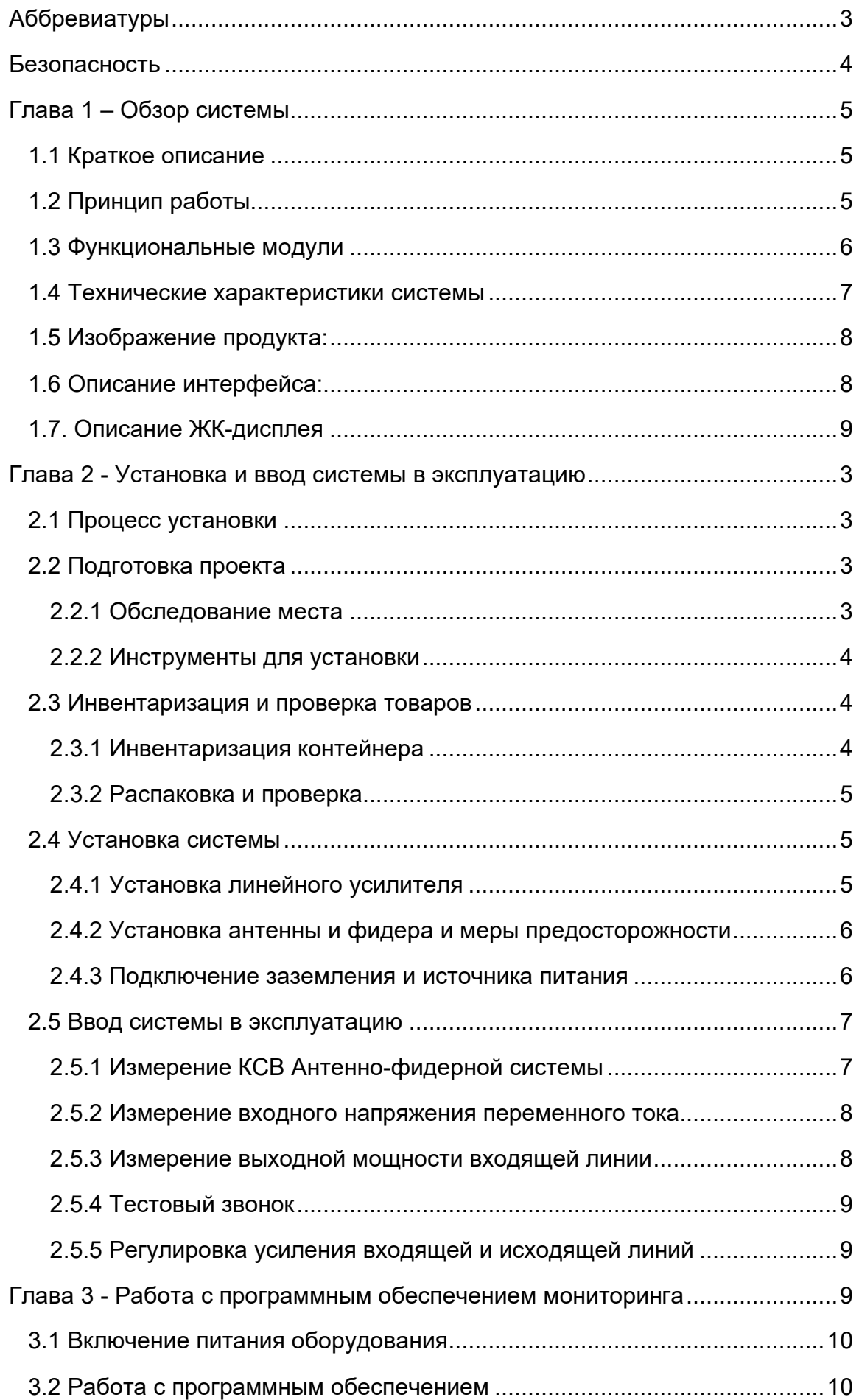

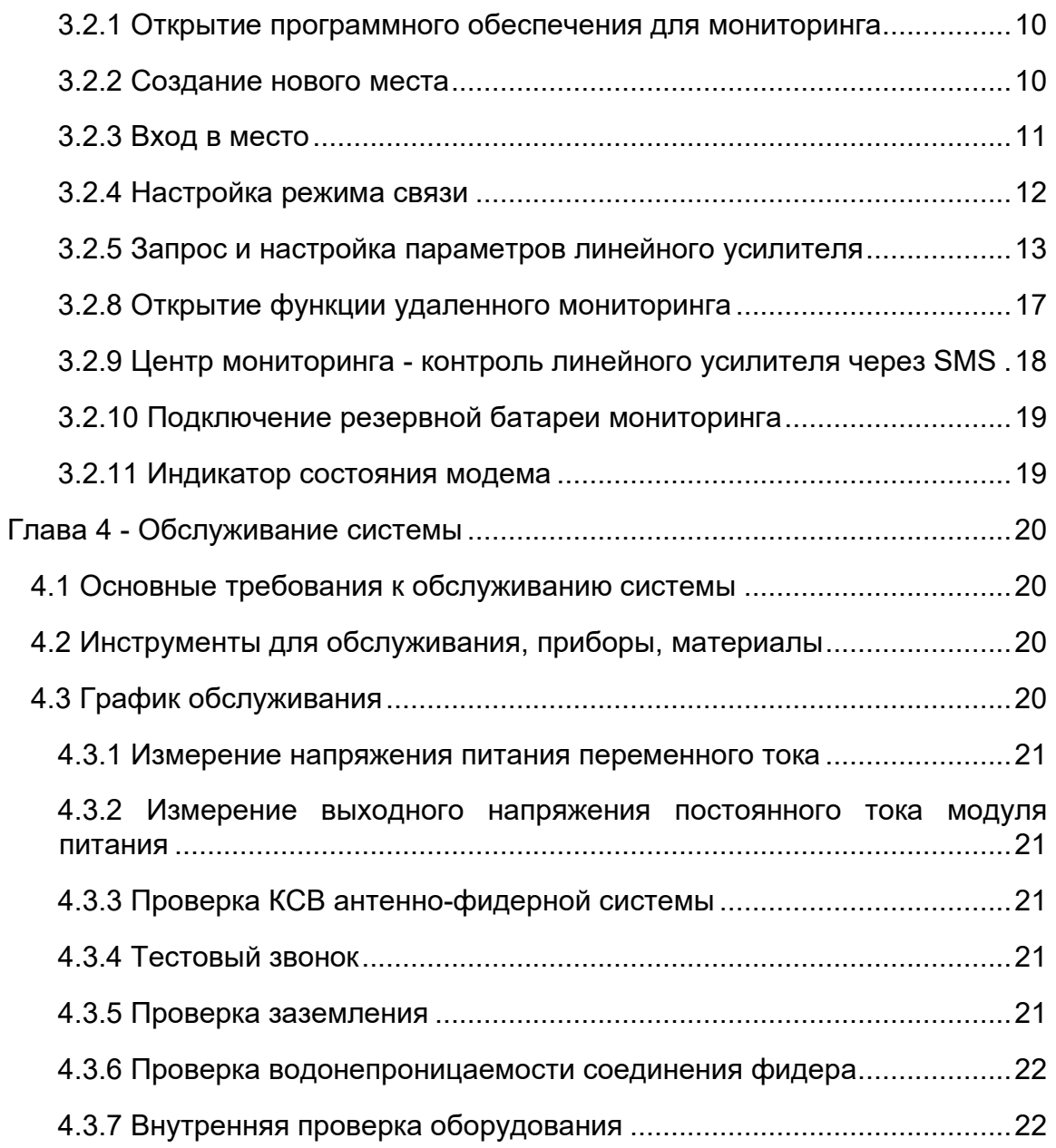

# <span id="page-2-0"></span>**Аббревиатуры**

BDA Линейный усилитель AGC Автоматическая Регулировка Усиления BS Базовая станция, Антенна BS = в направлении базовой станции CHA Панель канального усилителя с 2-канальными селективными входящими или исходящими каналами CMB Блок комбинирования CSA Канальный селективный усилитель CU Панель блока управления CW Непрерывная волна DL Направление сигнала входящей линии связи (от базовой станции через линейный усилитель к мобильной станции) DPX Дуплексный фильтр EEPROM Электрически Стираемая Программируемая Память Только для Чтения

EGSM Расширенная Глобальная система мобильной связи ETACS Расширенная Система связи с Полным Доступом ETSI Европейский институт стандартов телекоммуникаций GSM Глобальная система мобильной связи HW Оборудование LED Светоизлучающий Диод LNA Усилитель с низким уровнем шума, входящая и исходящая линии связи MS Мобильная станция, Антенна MS = в направлении мобильной станции MSC Мобильный Коммутационный центр NMT Скандинавская система мобильной телефонной связи OMS Система эксплуатации и технического обслуживания PA Усилитель мощности для входящей или исходящей линии связи PCN Персональная Коммуникационная Сеть (так же, как DCS) PCS Персональная Система Связи PSU Блок Питания RCU Пульт Дистанционного Управления RF Радиочастота RIA Адаптер интерфейса от линейного усилителя к линейному усилителю RSSI Индикация Уровня Принятого Сигнала RTC Часы реального времени SW Программное обеспечение TACS Система связи с полным доступом TDMA Множественный доступ с разделением по времени UL Направление сигнала исходящей линии связи (от мобильной станции через линейный усилитель к базовой станции) UPS Источник Бесперебойного Питания

# <span id="page-3-0"></span>**Безопасность**

Любой персонал, участвующий в установке, эксплуатации или обслуживании нашего линейного усилителя, должен понимать и соблюдать следующее:

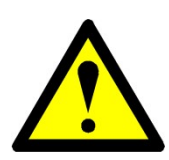

Линейный усилитель используется для усиления входящего сигнала от базовой станции передачи на мобильную станцию, а также усиления исходящего сигнала от телефона и отправки обратно на базовую станцию, этот продукт должен использоваться в профессиональном месте.

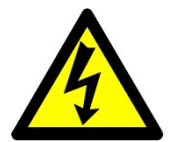

Линейный усилитель должен соответствовать системным требованиям оборудования связи, быть хорошо заземленным, выполнены меры молниезащиты.

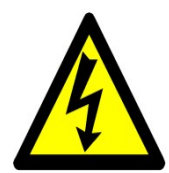

Напряжение питания линейного усилителя должно соответствовать требованиям безопасности, любой персонал, обслуживающий линейный усилитель, должен отключить источник питания, после чего может быть выполнена необходимая операция. Эксплуатация возможна только после проведения квалификационной аттестации профессионального персонала.

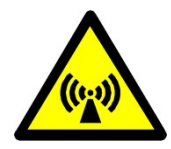

Линейный усилитель будет излучать электромагнитные волны, которые вредны для

человеческого организма, поэтому персоналу рекомендуется не приближаться.

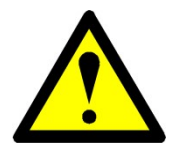

Пользователям запрещается открывать машину, самостоятельно ремонтировать или

заменять детали, это может привести к повреждению машины, даже к поражению электрическим током или травмам.

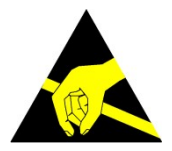

Не открывайте корпус, не прикасайтесь рукой к модулю линейного усилителя, не

открывайте крышку модуля и не прикасайтесь к электронным компонентам руками, электростатика повредит электронные детали.

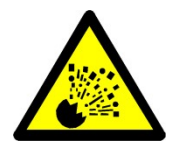

Линейный усилитель должен находиться вдали от источников огня, поскольку

электронные компоненты при пожаре могут взорваться

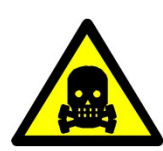

.

Нельзя открывать корпус при высокой температуре, некоторые электронные

устройства выделяют токсичный газ после длительного воздействия высокой температуры или пожара.

# <span id="page-4-0"></span>**Глава 1 – Обзор системы**

# <span id="page-4-1"></span>**1.1 Краткое описание**

Линейный усилитель может двунаправленно усиливать сигнал входящей и исходящей линий связи, двунаправленно, эффективно компенсировать потери радиочастотного сигнала в магистральном кабеле, снизить затраты на расширение покрытия внутреннего мобильного трафика, заполнить слепые зоны покрытия мобильной связи и зону слабого сигнала, реализовать оптимизацию сети мобильной связи. Через настройку линейного усилителя можно снизить инвестиционные затраты базовой станции на покрытие, улучшить эффективность и дальность сигнала базовой станции.

# <span id="page-4-2"></span>**1.2 Принцип работы**

### Входящий канал

Используя внешний ответвитель вне оборудования, сигнал входящей линии связи от базовой станции, после фильтрации дуплексором BS, поступает в модуль усилителя мощности нисходящей линии связи для обработки усиления мощности, наконец, обработанный сигнал проходит через порт TX дуплексора,

который находится рядом с портом MS, и поступает в кабель передачи в зону покрытия. Исходящий канал

Сначала сигнал исходящей линии связи, вводимый внешней антенной, поступает в порт RX дуплексора рядом с терминалом MS и фильтруется дуплексором, затем поступает в модуль усилителя с низким уровнем шума исходящей линии связи для усиления с низким уровнем шума, усиленный и обработанный сигнал проходит через дуплексный фильтр терминала BS и через ответвитель базовой станции к приемнику базовой станции.

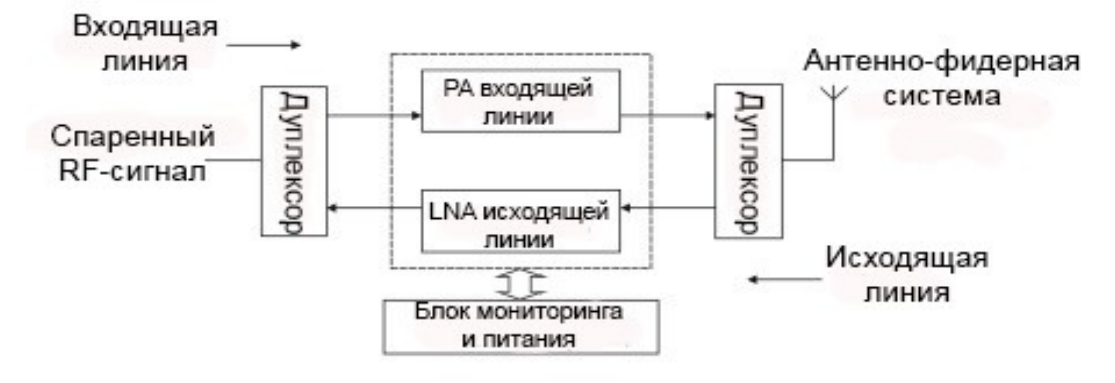

**Рис. 1-1 Блок-схема линейного усилителя**

### <span id="page-5-0"></span>**1.3 Функциональные модули 1) Радиочастотная часть**

TPX: В дуплексоре приемный и передающий сигналы изолированы; убедитесь, что приемник и передатчик могут работать одновременно. Он состоит из шести фильтров различной частоты; избегайте передачи локального сигнала на приемный терминал.

LNA: Усилитель с низким уровнем шума обеспечивает предварительное усиление сигнала и предотвращает повреждения оборудования, вызванного чрезмерным сигналом.

**PA:** Усилитель мощности. Высокая линейность, высокая эффективность устройств LDMOS для обеспечения достаточной мощности устройства и хорошего

качества сигнала.

### **2) Схема обнаружения и схема управления (Главный модуль управления)**

Главный модуль управления используется для настройки рабочих параметров устройства и автоматически определяет рабочее состояние устройства. Главный модуль управления использует технологию шины RS485 для связи с каждым RFмодулем и связи с интерфейсом обмена данными человеком-компьютер с помощью порта USB.

### **Функции:**

Регулировка коэффициента усиления входящей и исходящей линий связи.

Определение рабочей температуры оборудования.

Определение выходной мощности усилителей входящей и исходящей линий.

Определение входной мощности входящей и исходящей линий.

Проверка правильности работы LNA входящей и исходящей линий.

Проверка правильности работы PA входящей и исходящей линий.

Включение и выключение усилителей мощности входящей и исходящей линий.

Установка частот каналов входящего и исходящего сигнала.

Определение КСВ выходного порта антенны входящей линии.

# **3) Питание**

Используется источник питания переменного тока 220 В, через встроенный блок питания переменный ток преобразуется в требуемые +12 В, +28 В постоянного тока.

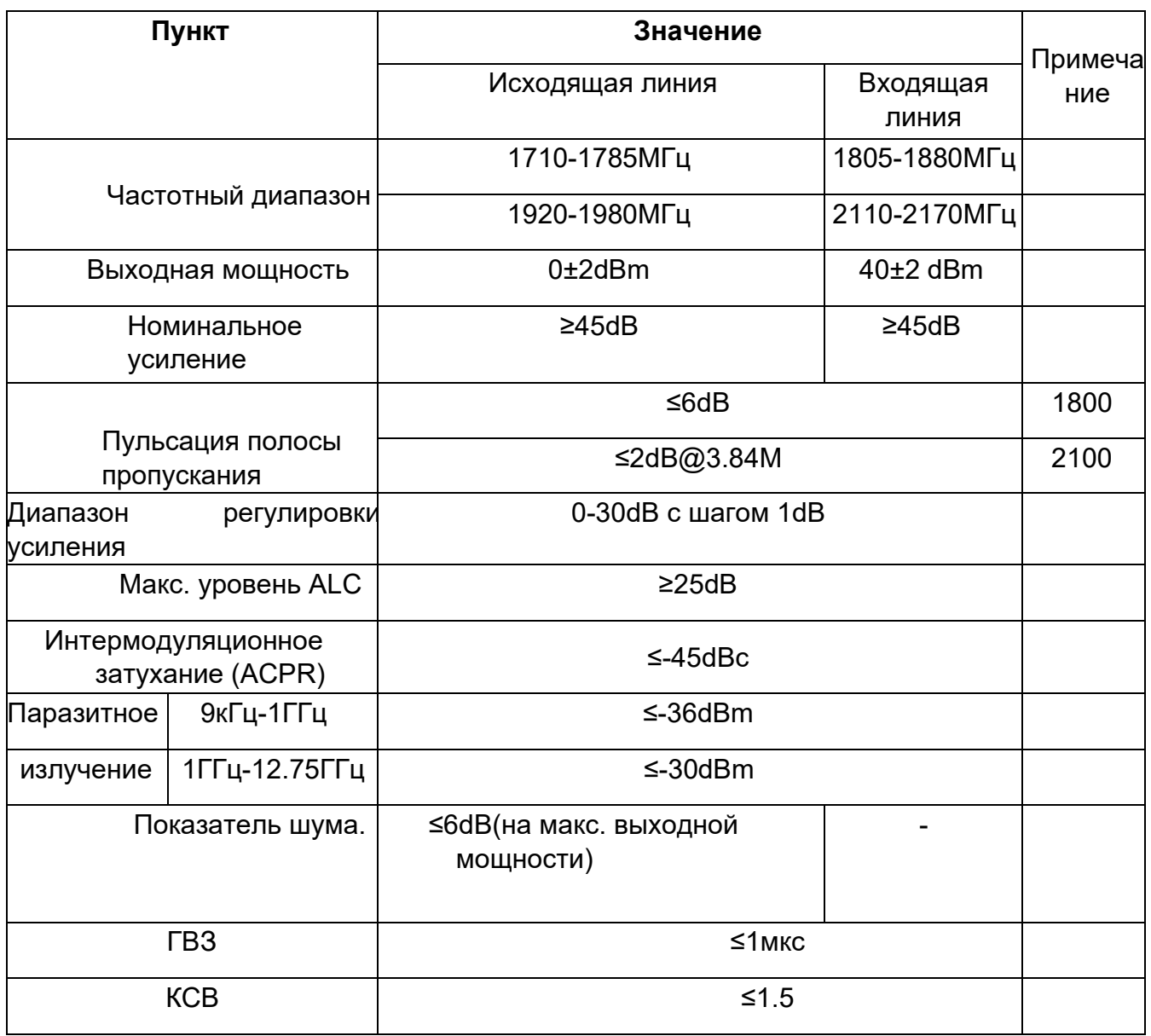

### <span id="page-6-0"></span>**1.4 Технические характеристики системы**

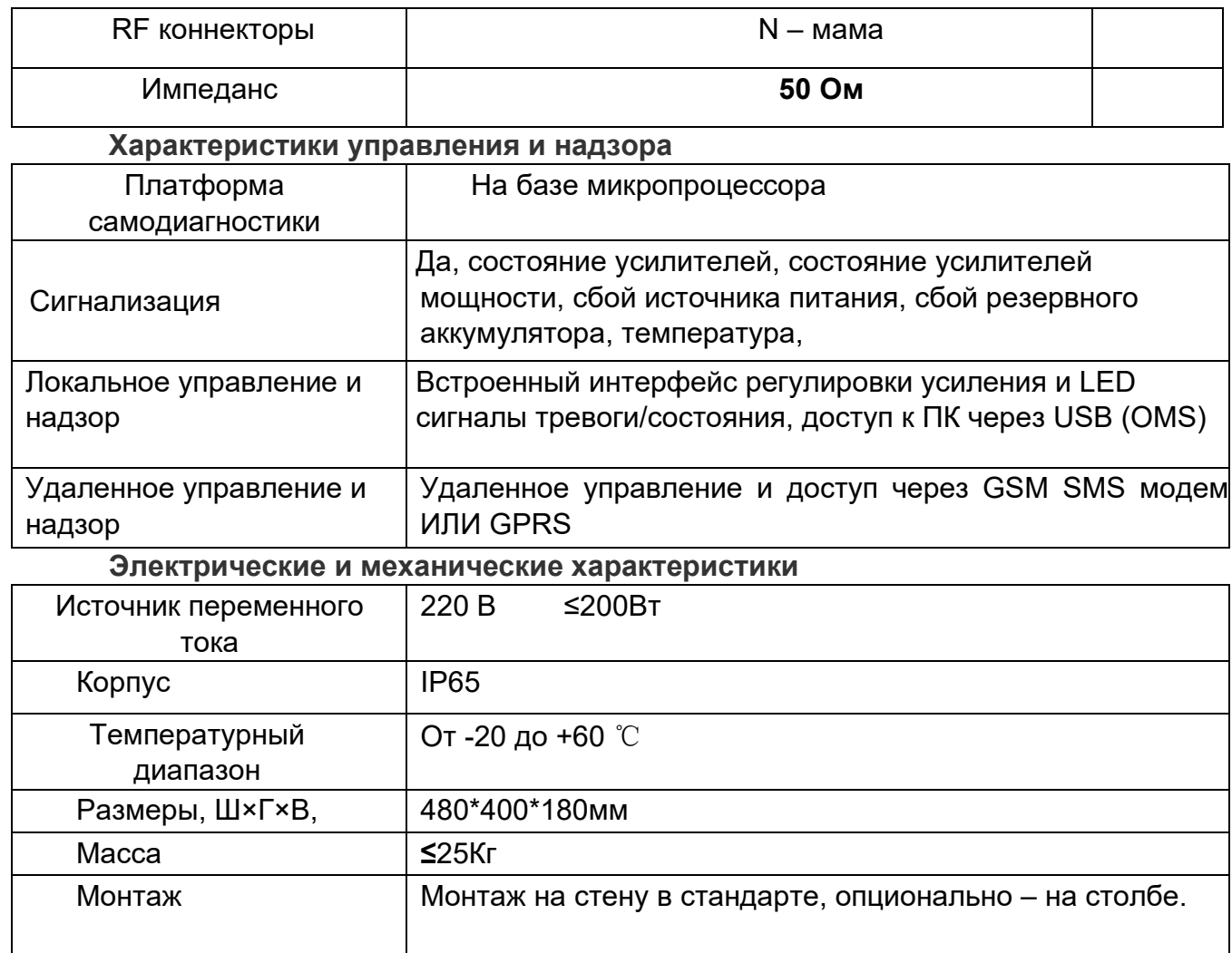

# <span id="page-7-0"></span>1.5 Изображение продукта:

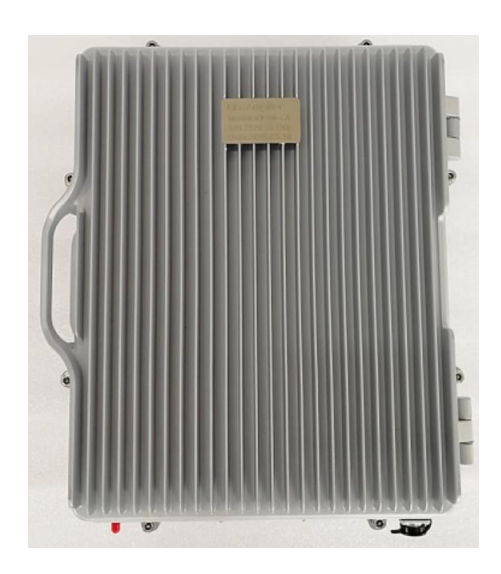

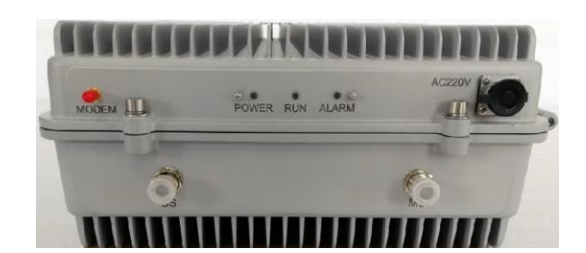

# <span id="page-7-1"></span>1.6 Описание интерфейса:

# Мониторинг:

USB порт мониторинга отладки, внутри устройства, используется для отладки.

Для использования функции мониторинга, пожалуйста, обратитесь к "Инструкции по эксплуатации программного обеспечения мониторинга".

Примечание: USB находится внутри устройства, и на некоторых компьютерах может потребоваться установка драйверов. Их можно загрузить онлайн: ch340ser или ch341ser 64-разрядная версия (версия для win10).

**RF connector:** Порт BS является источником доступа к порту-донору, к порту MS подключается служебная антенна.

**AC 220V:** Вход для 220В переменного тока.

**Modem:** Подключается к антенне модуля мониторинга.

### **Индикаторы:**

**POWER:** Обычно горит, когда питание выключено или источник питания выходит из строя, индикатор гаснет.

**RUN:** Когда оборудование находится в нормальном режиме работы, он будет мигать зеленым цветом;

**ALM:** Когда оборудование находится в нормальном режиме работы, индикатор не горит, при сигнале самовозбуждения линейного усилителя светодиод мигает, а следующие сигналы тревоги всегда горят красным: При потере питания переменного тока, при неисправности модуля постоянного тока, при понижении напряжения батареи монитора, при высокой температуре DL PA, при неисправности DL PA, Сигнализация КСВ DL и т.д. Время обнаружения указанных выше сигналов тревоги составляет около 1 минуты. **Fixed Tripod:** Для крепления оборудования на стене или опорном столбе.

**Grounding Solder Lug:** GND место заземления оборудования.

# <span id="page-8-0"></span>**1.7. Описание ЖК-дисплея**

# **Перелистываемые экраны с отображением рабочего состояния оборудования**

После включения оборудования на ЖК-дисплее отображаются приветственные слова, через пять секунд отображается «Инициализация... Пожалуйста, подождите», процесс инициализации длится около 40 секунд. В процессе работы дисплей автоматически переключается между тремя экранами состояния оборудования каждые три секунды.

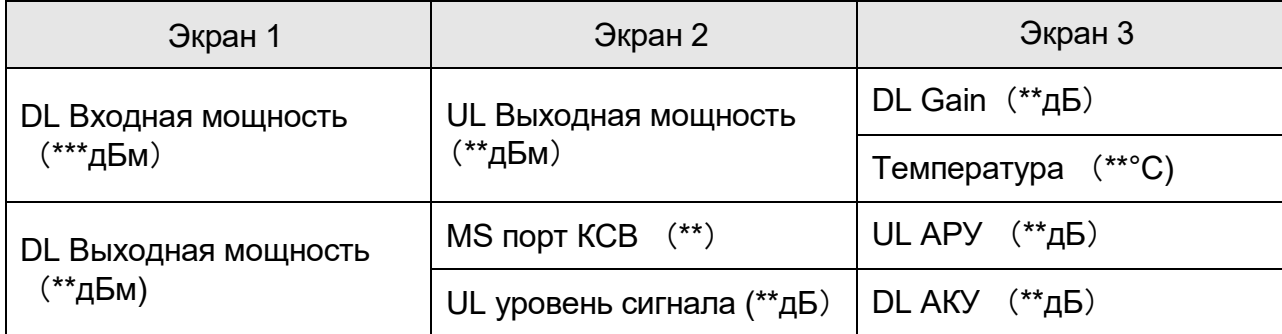

Экраны «Цикл просмотра рабочего состояния оборудования»

Описание:

- **UL:** Восходящая линия связи, MS BS.
- **DL:** Нисходящая линия связи, BS MS.
- **АРУ:** Автоматическая регулировка усиления.
- **АКУ:** Автоматический контроль уровня мощности.

На экранах «Цикл просмотра рабочего состояния оборудования» нажмите кнопку «МЕНЮ», чтобы открыть меню операций на экране, это «Set» и «Query» соответственно, как показано на следующем рисунке.

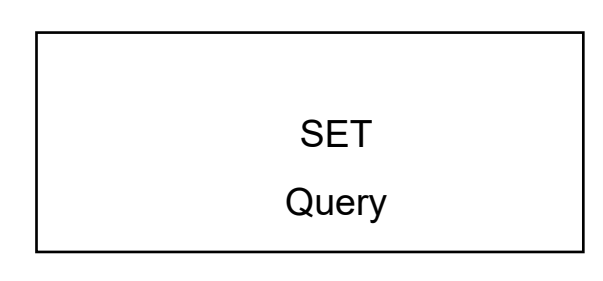

### Экран «Меню»

## **Установка параметров**

В это время, если нажать кнопку «МЕНЮ», произойдет возврат к экранам «Цикл просмотра рабочего состояния оборудования».

Или, если выбрать пункт «Set» и нажать кнопку «SET», откроется экран «Настройка параметров», как показано на следующем рисунке.

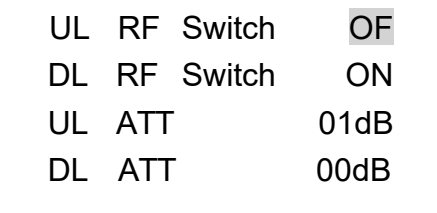

### **Экран «Параметры настройки»**

Описание:

- UL ATT: Аттенюация восходящей линии связи
- DL ATT: Аттенюация нисходящей линии связи
- OF: Выключено.

В случае отсутствия действий с дисплеем в течение 30 секунд, он автоматически вернётся к основному режиму – экранам «Цикл просмотра рабочего состояния оборудования»

### **Установка радиочастотного переключателя восходящей или нисходящей линии связи**

На экране «Параметры настройки» нажимайте клавишу «ВНИЗ», пока курсор не начнет мигать рядом с «UL RF Switch» или «DL RF Switch», как показано на следующем рисунке, нажмите клавишу «ВВЕРХ», чтобы переключить выбор «ВКЛ» или «ВЫКЛ», и нажмите кнопку «SET», на ЖК-экране появится сообщение «Set success» и возврат.

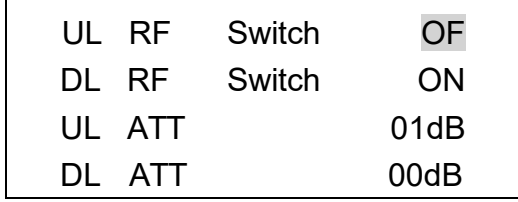

**Экран «Параметры настройки»**

### **Установите значения затухания восходящей и нисходящей линий связи**

На экране «Параметры настройки» нажимайте кнопку «ВНИЗ», пока курсор не начнет мигать рядом с «UL ATT» (значение затухания восходящего канала) или «DL ATT» (значение затухания нисходящего канала). Нажмите кнопку «ВВЕРХ», чтобы увеличить значение затухания и максимальное значение затухания увеличится до «32», а затем вернется к «00». После достижения желаемого значения затухания нажмите кнопку «SET», теперь на ЖК-экране появится сообщение «Set success» и возврат. В этом интерфейсе нажмите кнопку «МЕНЮ», чтобы вернуться к экранам «Цикл просмотра рабочего состояния оборудования».

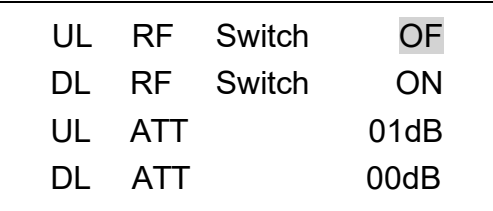

Экран «Параметры настройки»

### **Ручная проверка рабочего состояния оборудования**

На экране «МЕНЮ» выберите пункт «Query» и нажмите кнопку «SET», затем войдите в экран «Ручной запрос рабочего состояния оборудования», как показано на следующем рисунке.

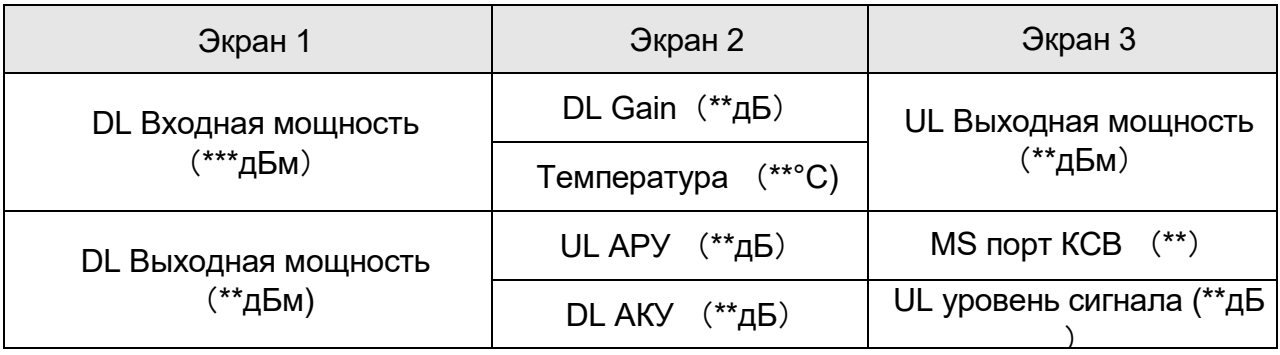

Описание:

- **UL:** Восходящая линия связи, MS BS.
- **DL:** Нисходящая линия связи, BS MS.
- **АРУ:** Автоматическая регулировка усиления.
- **АКУ:** Автоматический контроль уровня мощности.

Прежде всего, отобразите «Экран 1», нажмите кнопку «ВНИЗ», чтобы перейти к следующему экрану - «Экран 2», и нажмите клавишу «ВВЕРХ», чтобы переключиться на предыдущий экран - «Экран 1». (интерфейс может быть переработан, и т. д.) После 30 секунд отсутствия работы с дисплеем, он вернется к основному экрану «Цикл просмотра рабочего состояния оборудования».

# <span id="page-12-0"></span>**Глава 2 - Установка и ввод системы в эксплуатацию**

# <span id="page-12-1"></span>**2.1 Процесс установки**

**Общий процесс установки линейного усилителя показан на Рис. 2-1.** 

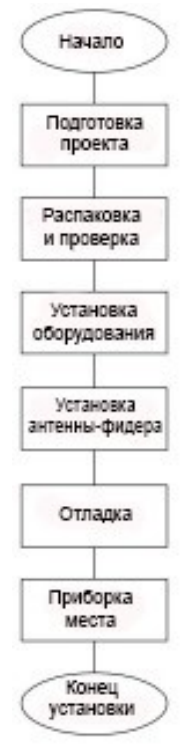

**Рис. 2-1** 

# <span id="page-12-2"></span>**2.2 Подготовка проекта**

### <span id="page-12-3"></span>**2.2.1 Обследование места**

Перед монтажом установщик должен связаться с лицом, ответственным за

проект, чтобы понять, есть ли необходимые условия на месте установки.

Что включает в себя: место установки, окружающая среда **(Температура и Влажность),** источник питания, корпус источника и так далее. Если возможно, следует провести осмотр на месте с привлечением

соответствующего персонала. Линейный усилитель сконструирован таким образом, что может работать на открытом воздухе при рабочей температуре **-25℃~ 60℃** и влажности **≤95%**.

# **Перед установкой должны выполняться следующие основные требования:**

- 1. Доступно необходимое питание.
- 2. Поблизости есть должное заземление.

3. Кабели для подключения.

4. Уровень сигнала локального источника > -10dBm. Предпочтительно > - 0dBm.

### **Рекомендуемые требования:**

- 1. В месте установки нет агрессивных газов и паров, напряженность поля электромагнитных помех **≤140dBμV/m(0.01МГц~110000МГц)**.
- 2. Высота установки должна облегчать прокладку RF-кабеля, охлаждение, безопасность и техническое обслуживание.
- 3. Должен быть набор независимых и стабильных источников переменного тока напряжением **200 В ~ 240 В** переменного тока (номинально **220 В /50 Гц**). Он не должен использоваться совместно с другими мощными приборами и телекоммуникационным оборудованием.
- 4. здании должны быть установлены устройства молниезащиты, и они должны обладать достаточной прочностью и устойчивостью.

Поблизости есть заземляющий стержень.

### <span id="page-13-0"></span>**2.2.2 Инструменты для установки**

Электрическая ударная дрель, молоток, шкивы, веревки, ремни, шлемы, лестницы, отвертка, ножовка, нож, плоскогубцы, гаечные ключи, компас, рулетка, пинцет, электрический паяльник, портативный компьютер, направленный ответвитель 30 дБ, анализаторы спектра, тестер КСВ.

### <span id="page-13-1"></span>**2.3 Инвентаризация и проверка товаров**

### <span id="page-13-2"></span>**2.3.1 Инвентаризация контейнера**

Перед вскрытием контейнера следует, основываясь на накладных, провести инвентаризацию, проверив, соответствует ли общее количество товара накладной. Посмотрите, хорошо ли выглядит коробка. В случае неправильного товара, отсутствия товара или серьезного повреждения упаковки вы должны прекратить вскрытие контейнера, немедленно определить причины и сообщить в соответствующие отделы.

### <span id="page-14-0"></span>**2.3.2 Распаковка и проверка**

Если товар цел, вы можете открыть контейнер. Процессу распаковки следует уделить внимание, выполняйте его осторожно, чтобы не повредить предмет. После распаковки, в соответствии с упаковочным листом, проверьте, соответствует ли упаковочный лист фактическим товарам в контейнере, соответствуют ли упаковочные листы "Контрольному списку" в "Отчете о распаковке". В случае неправильного товара, отсутствия товара или серьезного повреждения упаковки вы должны определить причины и сообщить в соответствующие отделы.

#### <span id="page-14-1"></span>**2.4 Установка системы**

#### <span id="page-14-2"></span>**2.4.1 Установка линейного усилителя**

Это может быть удерживающий столб или настенный монтаж. Его следует устанавливать в проветриваемом месте, вертикально на стене или мачте, чтобы обеспечить хорошее рассеивание тепла. Если повесить на стену, верхняя часть оборудования должна находиться на расстоянии более 50 см от потолка, нижняя часть оборудования должна находиться на высоте более 100 см от пола.

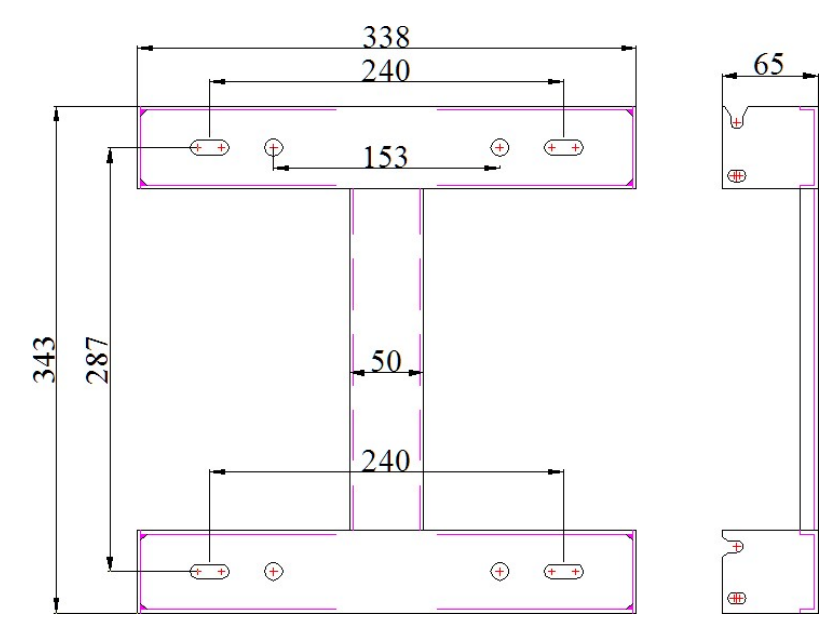

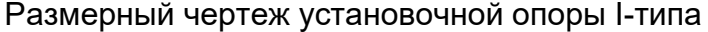

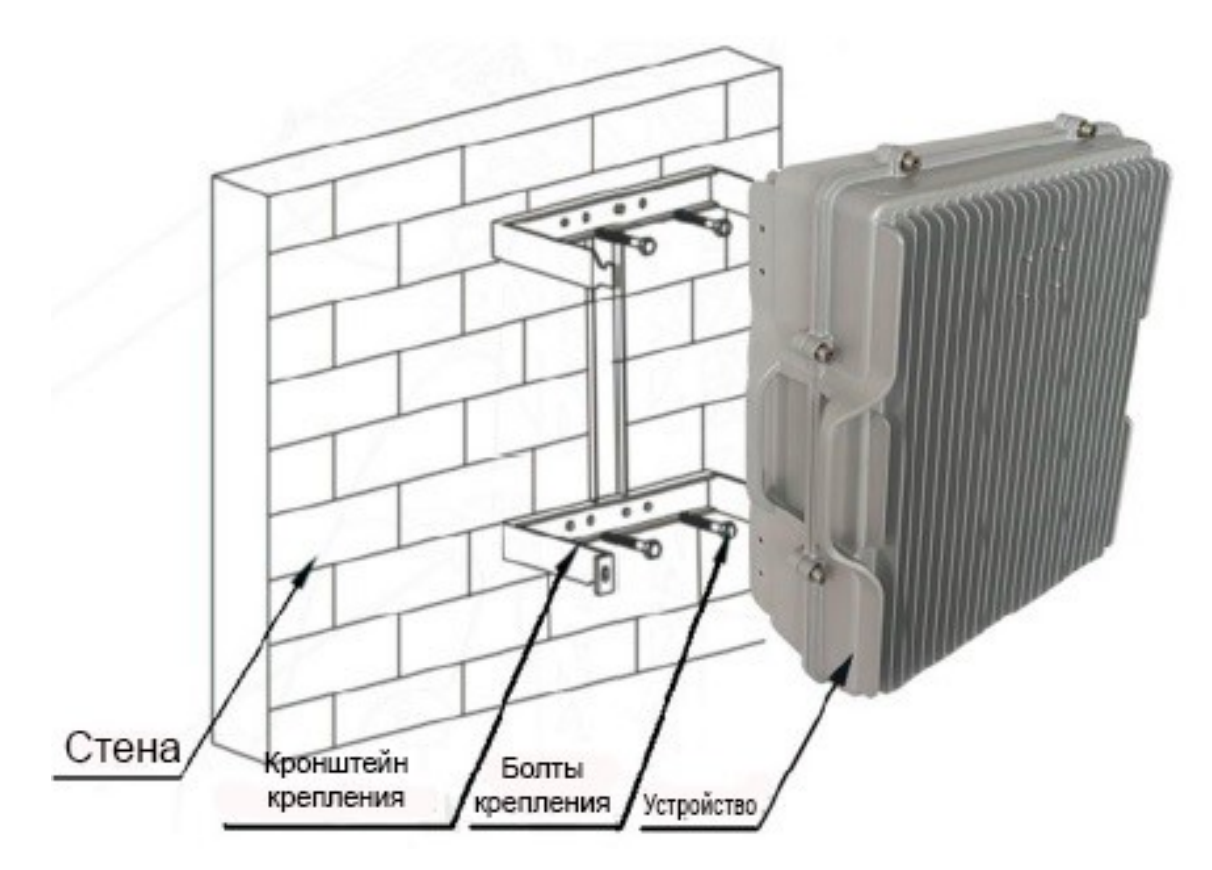

Настенная установка

# <span id="page-15-0"></span>**2.4.2 Установка антенны и фидера и меры предосторожности**

- 1. Для монтажа антенных систем требуются опытные специалисты.
- 2. Нельзя устанавливать антенну вблизи линий электропередач, что может быть опасно для жизни.
- 3. Все открытые швы должны быть надежно заклеены самоклеящейся водонепроницаемой лентой и электроизоляционной лентой.

# <span id="page-15-1"></span>**2.4.3 Подключение заземления и источника питания 1. Заземление оборудования**

Оборудование линейного усилителя должно быть хорошо заземлено, на стенке корпуса линейного усилителя имеется медный провод заземления, используйте медный провод 4mm2 или толще близко к земле. Провод заземления должен быть как можно короче. После установки провод заземления оборудования должен быть подсоединен к встроенному заземляющему стержню. Сопротивление заземления заземляющего стержня может составлять ≤ 5 Ом, разъем заземления требует консервирующей обработки.

# **2. Подключение питания**

Подключите питание переменного тока 220 В / 50 Гц к клеммным колодкам порта питания оборудования, используйте кабели 2mm2, длиной меньше **30м.** Для обеспечения требуемого питания в режиме ожидания питание должно подаваться через ИБП, а затем подключите ИБП к клеммным колодкам порта питания линейного усилителя..

**Внимание 1: В целях личной безопасности, когда оборудование подключено к сети 220 В переменного тока, пожалуйста, сначала отключите внешний выключатель, категорически запрещается проводить операции во время грозы.** 

**Внимание 2: С помощью меток на панели линейного усилителя подсоедините RFкабель и линии питания, а также внешний корпус линейного усилителя к Земле. Порт MS подключается к ретрансляционной антенне, порт BS подключается к донорской антенне, герметизируйте разъем RF-кабеля, что предотвращает утечки, вызванную ржавлением разъема, искажение КСВ и прочие неблагоприятные последствия. Перед включением питания обратите внимание, не попали ли в линейный усилитель посторонние предметы.** 

<span id="page-16-0"></span>**2.5 Ввод системы в эксплуатацию** 

<span id="page-16-1"></span>**2.5.1 Измерение КСВ Антенно-фидерной системы** 

# **1. Измерение КСВ донорской антенны**

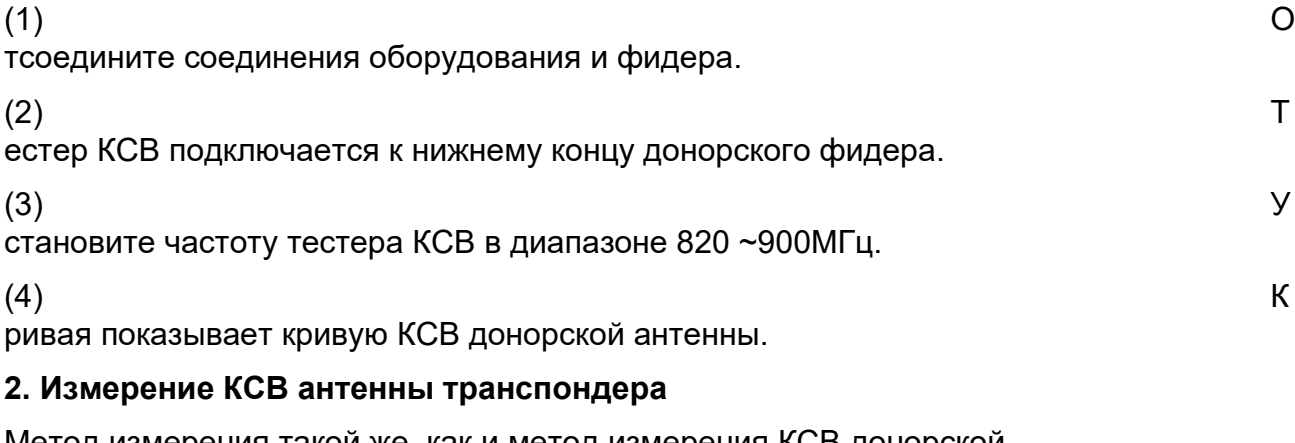

Метод измерения такой же, как и метод измерения КСВ донорской

антенны. Если максимальное значение кривой КСВ антенно-

фидерной системы донора и кривой КСВ антенной системы

транспондера меньше 1,5, то это соответствует требованиям. В

противном случае проверяйте каждое соединение до тех пор, пока не достигнете желаемого.

Примечание: КСВ также можно протестировать с помощью программного обеспечения ПК, подробное описание см. в разделе «Инструкции по эксплуатации программного обеспечения»

## <span id="page-17-0"></span>2.5.2 Измерение входного напряжения переменного тока

Входное напряжение переменного тока измеряется с помощью мультиметра, оно

должно быть в диапазоне 200 В ~ 240 В.

## <span id="page-17-1"></span>2.5.3 Измерение выходной мощности входящей ЛИНИИ

#### Метод измерения заключается в следующем:

- 1. Отсоедините оборудование от линии фидера.
- 2. Подключите направленный ответвитель на 30 дБ, соединительный портсоедините с анализатором спектра, входной порт ответвителя соедините с передающим портом оборудования, выходной порт ответвителя соедините с линией фидера.
- 3. Установите значение усиления входящей линии оборудования на максимум, переведите анализатор спектра в режим мощности канала, установите центральную частоту на частоту излучения базовой станции, а затем измерьте мощность.
- 4. Выходная мощность входящей линии должна соответствовать требованиямноминального значения.

Примечание: Если нет анализатора спектра, для измерения можно

использовать измеритель мощности, метод измерения см. в

руководстве измерителя мощности.

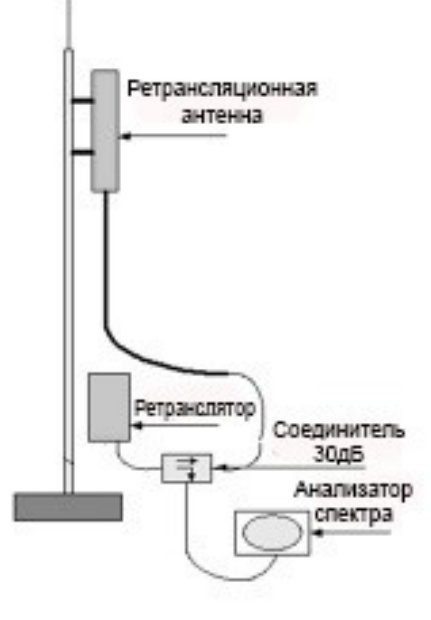

Кроме того, если нет измерителя мощности, вы можете подключить всю антеннофидерную систему, открыть крышку оборудования и затем считывать данные с помощью программного обеспечения, но с такой же точностью.

### <span id="page-18-0"></span>2.5.4 Тестовый звонок

- 1. В различных местах основной зоны покрытия используйте тестовый телефон, принимайте вызов и разговаривайте, проверяйте разговор, чтобы проверить вызов и разговор.
- 2. В каждом месте делайте 5 или более звонков.

Если результат теста неудовлетворительный, вы можете повторно отрегулировать горизонтальный угол, угол наклона ретрансляционной антенны и коэффициент усиления линейного усилителя, и добиться от линейного усилителя идеального покрытия.

#### <span id="page-18-1"></span>2.5.5 Регулировка усиления входящей и исходящей линий

Усиление входящей и исходящей линий оборудования можно регулировать независимо. В соответствии с выходной мощностью входящей линии и тестовым звонком можно отрегулировать коэффициент усиления входящей и исходящей линий для достижения желаемой эффективности линейного усилителя.

При прерывистом разговоре увеличьте усиление исходящей линии; при большом шуме вызова уменьшите усиление входящей линии.

Если мощность входного сигнала входящей линии слишком велика и приводит к слишком большой выходной мощности, можно уменьшить усиление входящей линии (увеличить ATT входящей линии); Если входной сигнал входящей линии связи слишком мал и в результате выходная мощность недостаточна, можно увеличить усиление входящей линии (уменьшить ATT входящей линии).

Диапазон регулировки: 1-31dB.

Способ (См. Инструкции программного регулировки усиления: обеспечения для мониторинга)

# <span id="page-18-2"></span>Глава 3 - Работа с программным обеспечением мониторинга Краткое описание

В этой главе подробно описывается использование портативного ПК для мониторинга линейного усилителя на месте. Следует отметить, что в руководстве по эксплуатации было дано руководство пользователям по правильной работе с системой.

### Особенности:

Программное обеспечение предоставляет возможности отладки и мониторинга для установки линейного усилителя. Операционная система на ПК -

Windows8/Win10, используйте USB-порт ПК или порт RJ45 для прямой связи с линейным усилителем.

Программное обеспечение имеет конфигурацию параметров, запрос параметров. Это программное обеспечение представляет собой визуальный пользовательский интерфейс, дружественный интерфейс, простое управление, стабильное и надежное.

### <span id="page-19-0"></span>**3.1 Включение питания оборудования**

После завершения установки включите линейный усилитель, включится начальная программа питания линейного усилителя. Пока оборудование не может работать, примерно через минуту линейный усилитель заработает.

### <span id="page-19-1"></span>**3.2 Работа с программным обеспечением**

### <span id="page-19-2"></span>**3.2.1 Открытие программного обеспечения для мониторинга**

**F** System User Communication Site management Report Help Icons: ● Alarm ● Normal ● Ethernet disconnect O00000001  $\bigcirc$  00000000 Site information \* Site name: \*Device IP address: 192.168.11.12 \* Site number: (Hex) \* Device IP Port: \* Telephone number Regional: Edit Position: \* Device type Delete 018/11/14 17:56:1 Build time:  $\overline{\mathbf{r}}$ 

логин и пароль обслуживающего персонала.

**Рис. 3-2 Интерфейс программы** 

# <span id="page-19-3"></span>**3.2.2 Создание нового места**

Выберите первое поле в левом верхнем углу (как показано на рис. 3-4), затем нажмите на кнопку "New" в правом нижнем углу, чтобы начать создавать новое место,

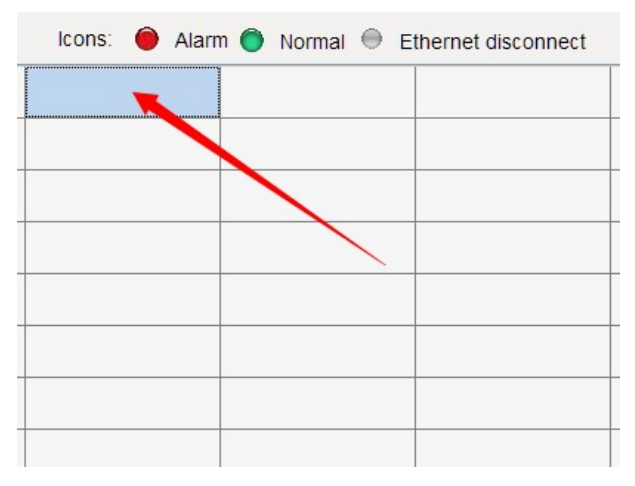

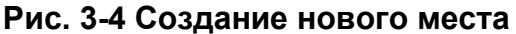

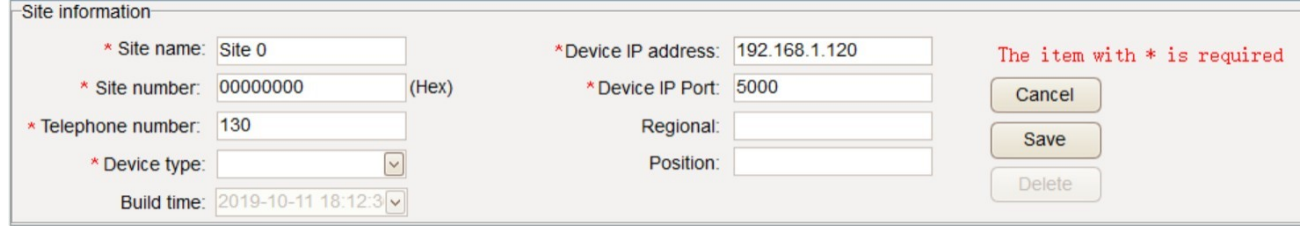

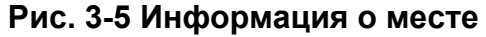

Введите информацию в соответствующий раздел, как показано на рисунке 3-5, например: **Site name:** Site 0

**Site number:** 00000000 (все заводские настройки линейного усилителя -

00000000) **Telephone number:** 13950(Введите номер SIM-карты линейного

усилителя для удаленного мониторинга, если нет удаленного мониторинга,

введите любой номер) **Device type:** Channel selective line amplifier

(Канальный селективный линейный усилитель)

**Device IP address:** 192.168.1.120 (Введите любой IP-адрес, который не должен быть пустым для Ethernet-мониторинга . Если Ethernet-мониторинга нет, введите любое число)

**Device IP port:** 5000(Введите номер порта для Ethernet-мониторинга. Если Ethernetмониторинга нет, введите любое число)

Remote unit number (Номер удаленного устройства): 0 Нажмите кнопку Savе, чтобы сохранить информацию.

# <span id="page-20-0"></span>**3.2.3 Вход в место**

Дважды щелкните на этом месте (как показано стрелкой на рис. 3-6) Войдите в интерфейс настройки параметров.

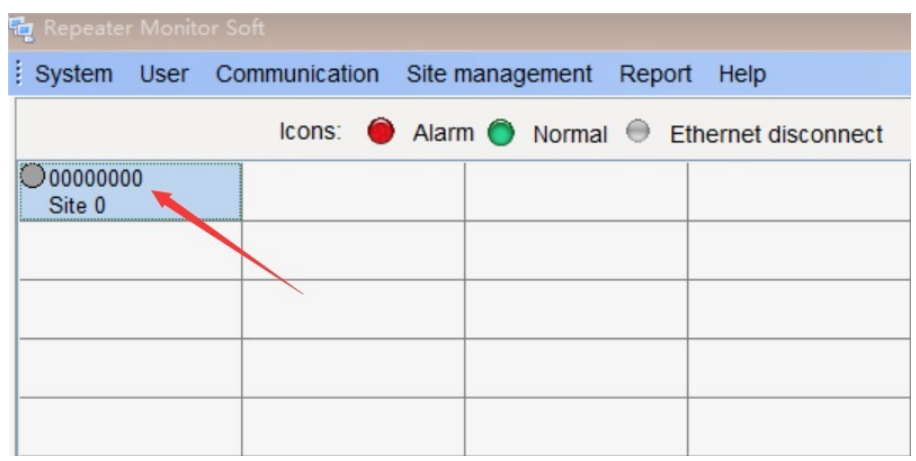

 $\overline{\mathbf{r}}$ 

# **Рис. 3-6 Выбор места**

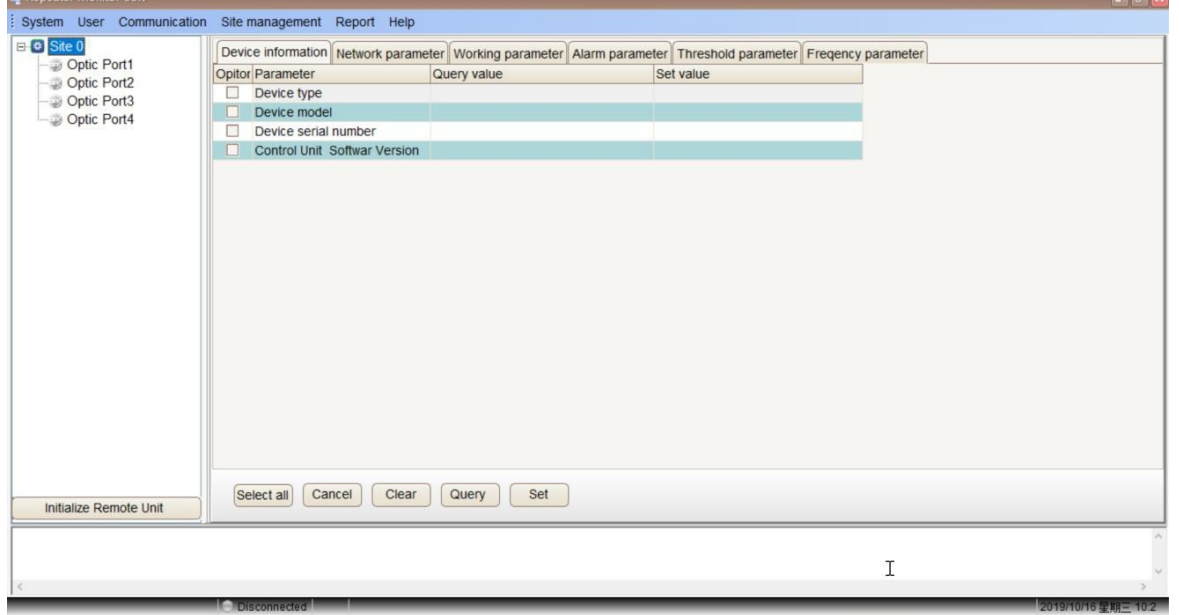

**Рис. 3-7 Вход в интерфейс настройкипараметров**

# <span id="page-21-0"></span>**3.2.4 Настройка режима связи**

Выберите меню связи, чтобы открыть диалоговое окно настройки связи.

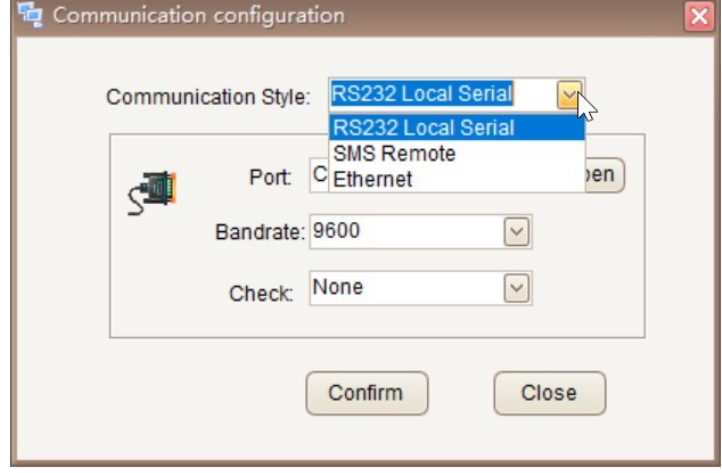

Можно выбрать режимы **RS232 local serial** или **Ethernet**. Когда устройство и ПК подключены через USB-порт, выбирается режим **RS232 local serial**; когда устройство и ПК подключены через порт RJ45, выбирается режим **Ethernet**.

Режим **RS232 local serial** настраивается следующим образом: выберите правильный порт. Если порт не отображается, пожалуйста, войдите в "Мой компьютер" и узнайте о программировании порта в диспетчере устройств.

На отдельных компьютерах может потребоваться установка драйверов. Доступно для скачивания: 64-разрядная версия ch340ser или ch341ser (версия win10).

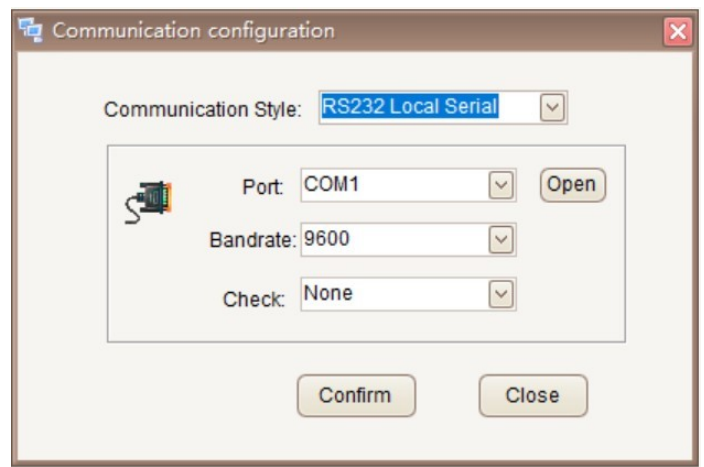

<span id="page-22-0"></span>**3.2.5 Запрос и настройка параметров линейного усилителя** 

**(I) Информация об устройстве (эта опция устанавливается производителем, а не пользователем, пользователи могут запросить ее)**

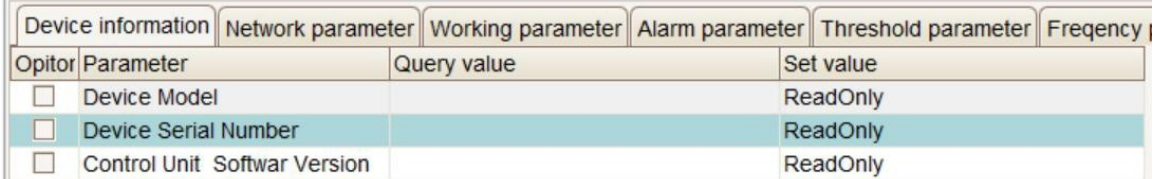

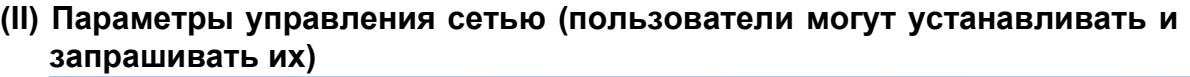

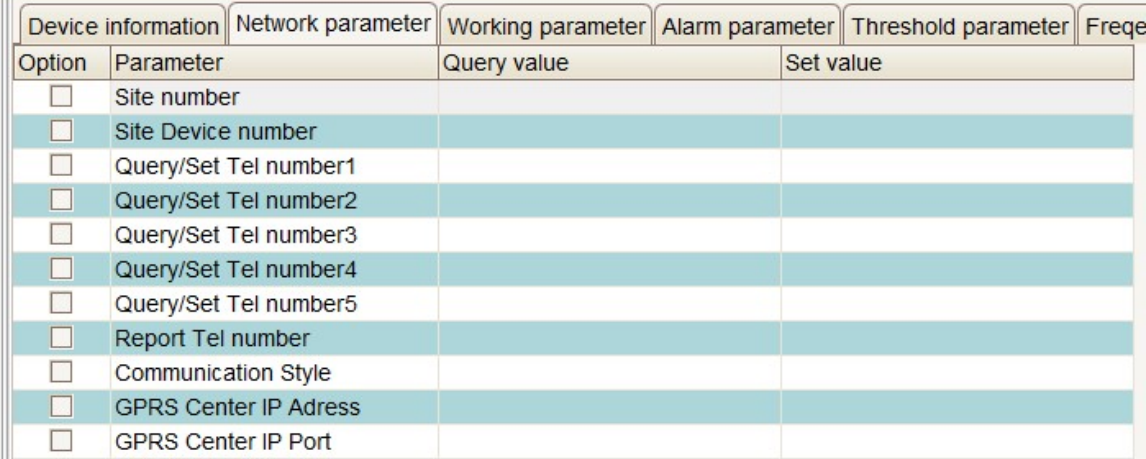

**Site number and site device number,** Используются для идентификации различных мест и различных устройств. Номер места каждой станции пользователь присваивает в соответствии с фактическими потребностями, он состоит из 8-значного шестнадцатеричного числа. Как правило, число накапливается от 1 до более поздних значений. Поскольку это станция беспроводного линейного усилителя без расширения, номер устройства места равномерно нумеруется как 00.

**Query/Set Tel number:** Телефон, используемый для отправки SMS-сообщений для запроса или настройки устройства. Только установленный номер может отправлять SMS для запроса или настройки устройства **Report Tel number:** После установки этого номера, при появлении какого-либо сигнала тревоги на устройстве, оно отправит тревожное сообщение на этот номер. Этот номер обычно является телефоном центра мониторинга.

**GPRS Center IP Adress,GPRS Center IP Port**, Для удаленного мониторинга GPRS, пожалуйста, обратитесь к разделу Удаленный мониторинг GPRS.

### **(III) Запрос рабочих параметров**

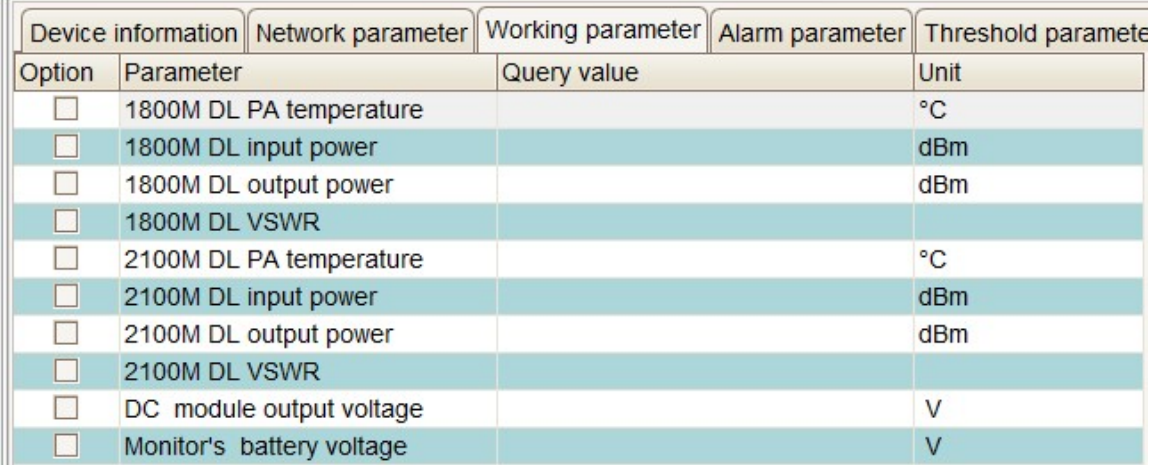

### **Запрос входной мощности входящей линии**

Установите флажок для входного питания входящей линии, затем нажмите кнопку "Query", это должно в течение 30 секунд вернуть значение входной мощности входящей линии связи. Значение входной мощности должно быть >-10dBm. (Предпочтительно > 0dBm).

#### **Запрос выходной мощности входящей линии**

Установите флажок выходной мощности входящей линии , как показано на рис. 3-5, затем нажмите кнопку "Query", это должно в течение 30 секунд вернуть результаты запроса. Единица измерений результатов запроса dBm.

Значение должно быть >40dBm. При входной мощности >0 дБм, если обнаруженное значение <30, могут возникнуть следующие проблемы: вы установили слишком большое значение ATT , пожалуйста, снизьте ATT. Предостережения:

Двунаправленный усилитель поставляется с функцией определения мощности, без анализатора спектра и другого оборудования можно относительно точно измерить мощность входящей и исходящей линий. Входная и выходная мощность входящей линии определяется фактически. Выходная мощность исходящей линии в общем случае будет относительно небольшой и представляет собой пакетный сигнал, запрашиваемое значение мощности может быть неопределенным.

Температура PA должна быть меньше 70.

КСВ DL должен быть меньше 1.8 .

Выходное напряжение модуля постоянного тока должно быть больше 27 В. Напряжение резервной батареи модуля мониторинга должно превышать

6,5 В.

### **(IV) Запрос и настройка параметров сигнализации (соответствующие элементы сигнализации могут быть открыты или закрыты)**

Когда изоляции донорской и служебной антенн недостаточно, устройство должно выдавать сигнал тревоги о самовозбуждении. Вам необходимо отрегулировать антенну, чтобы увеличить изоляцию между донорской антенной и служебной антенной. В противном случае это повлияет на нормальное использование устройства.

**(V) RF параметры (установите значение увеличения/уменьшения затухания и переключатель RF, другие устанавливаются производителем и могут быть только прочитаны пользователем)**

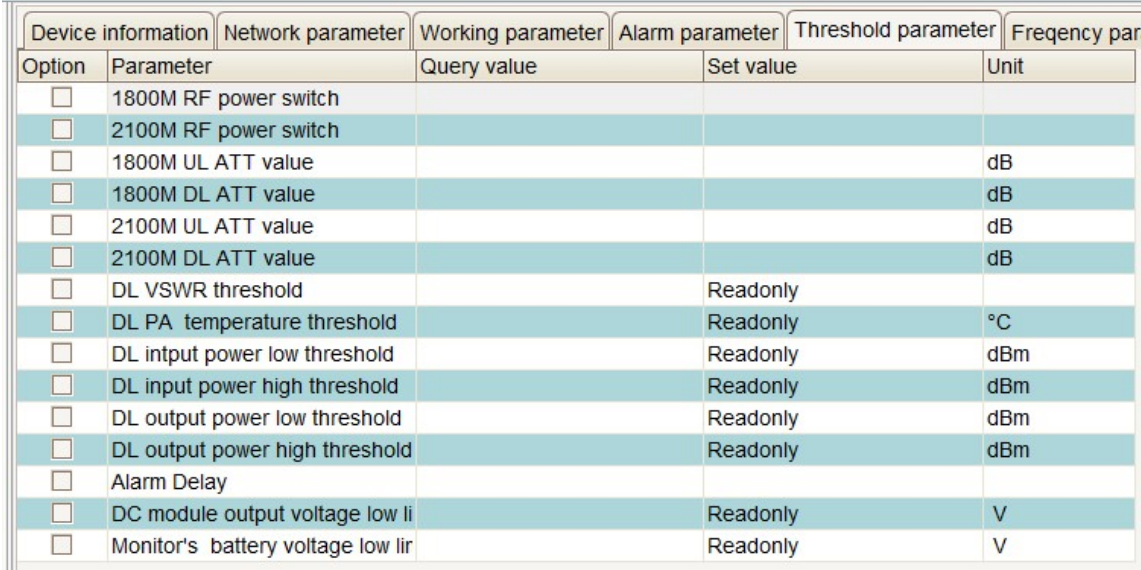

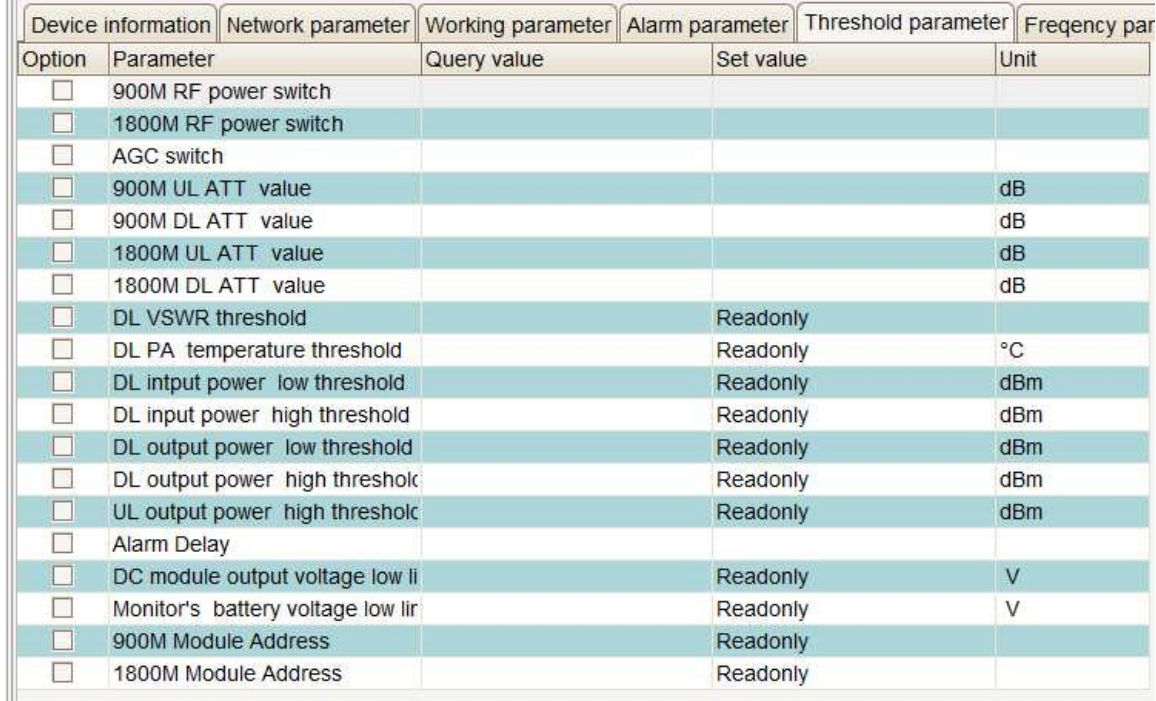

#### Регулировка усиления входящей и исходящей линий

Перед установкой значений ослабления входящей и исходящей линий лучше всего выполнить операции запроса значения ослабления входящей и исходящей линий, чтобы предоставить ссылку на данные для следующей настройки (чем больше значения затухания, тем ниже коэффициент усиления).

Чтобы установить значение ослабления входящей и исходящей линий, сначала установите флажок напротив "uplink attenuation value" и "downlink attenuation value", затем введите значения затухания в поля редактирования "upstream attenuation values" и "downlink attenuation values", как показано на Рис. 3-6, затем нажмите кнопку "set". Помните, что не следует нажимать на флажок "Clear All", только на "Clear Now", чтобы не изменить заводские настройки. (Единица измерения величины затухания - dB)

### Корректировка значений ослабления входящей линии

В соответствии с результатами запроса "выходная мощность входящей линии", корректируются значения ослабления входящей линии. Если выходная мощность высока, то увеличьте значения ослабления, если выходная мощность низкая, то уменьшите значения ослабления.

### Заводская настройка: Значение ослабления входящей линии - 10dB.

### Регулировка значения ослабления исходящей линии

После включения двунаправленного усилителя проверьте, не создает ли сигнал исходящей линии помех сигналам базовой станции, если да, увеличьте значения ослабления исходящей линии. Проверьте качество вызова, чтобы не создавать помех базовой станции, если вызов не является хорошим, вы можете попытаться уменьшить значение ослабления исходящей линии, чтобы повысить чувствительность приемника исходящей линии. Помещение не создает помех базовой станции.

# <span id="page-26-0"></span>Заводская настройка: Значение ослабления исходящей линии - 10dB. 3.2.8 Открытие функции удаленного мониторинга

 $1<sub>1</sub>$ Выключите линейный усилитель, нажмите кнопку SIM-карты рядом с картой с помощью тонких предметов, извлеките держатель SIM-карты, правильно вставьте SIM-карту в держатель, а затем плавно вставьте его в SMS-модем.

 $2_{-}$ Включите усилитель, линейный используйте программное обеспечение для настройки Query/Set Tel numbers - Report Tel numberll locally (Убедитесь, что SIM-карта может нормально отправлять и получать SMS, при необходимости, пожалуйста, вставьте карту в тестовый телефон, чтобы подтвердить, что SMS-модем был протестирован перед отправкой с завода), как показано на рисунке 3-13.

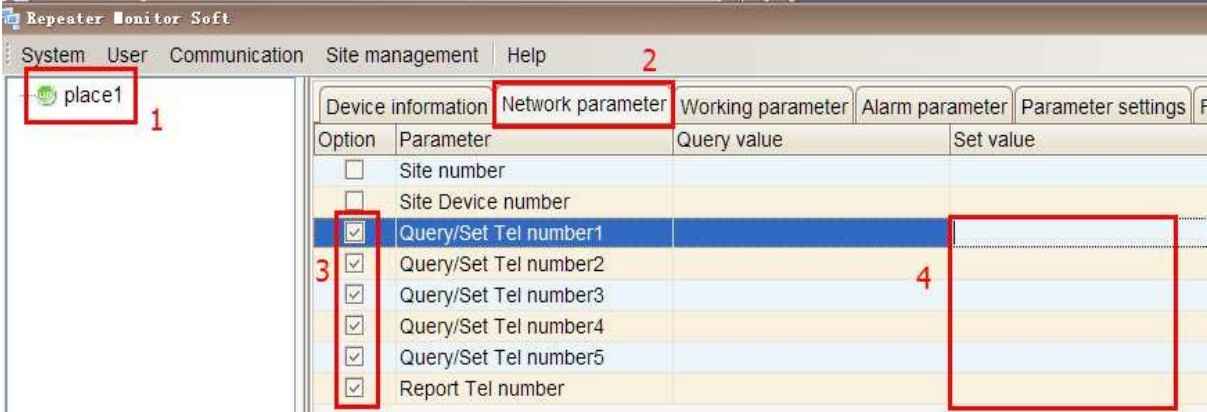

Рис. 3-13

#### **Примечание:**

**В Query/Set number есть пять групп. Эти пять групп номеров могут запрашивать и устанавливать рабочие параметры и состояние линейного усилителя. Могут быть установлены все пять групп, вы также можете установить только некоторые из них. Информация о тревоге будет передана в "Report Tel number", когда оборудование имеет такую информацию. "Query/Set number" и "Report Tel number" могут быть одинаковыми. SIM-карты вышеуказанных номеров должны быть вставлены в SMSмодем, поставляемый нашей компанией. Перед обычным использованием SMSмодем должен быть подключен к нашему программному обеспечению центра мониторинга.**

- 3. При создании нового места убедитесь, что в "программном обеспечении центра мониторинга" номер места , номер устройства места, номер телефона совпадают с этими параметрами в линейном усилителе, если они не совпадают, это приведет к сбою связи.
- 4. После завершения вышеуказанных операций центр мониторинга может выполнять удаленный запрос, настройку и проверку сигнала тревоги для линейного усилителя.

#### <span id="page-27-0"></span>**3.2.9 Центр мониторинга - контроль линейного усилителя через SMS**

Подключите SMS-модем к последовательному интерфейсу (RS232) компьютера, откройте monitor software ― Line amplifier ― Soft.exe.

Выберите menu―Communication―Communication Config, появится всплывающее окно, как показано на рис. 3-13, ―Communication Style―GSM SMS―Port выберите правильный порт RS232.

Нажмите ―Confirm.

При создании нового места в программном обеспечении мониторинга необходимо убедиться, что номер SIM-карты SMS-модема введен в Line amplifier to the ―telephone number в ―site information, если нет, необходимо создать в программном обеспечении новое место.

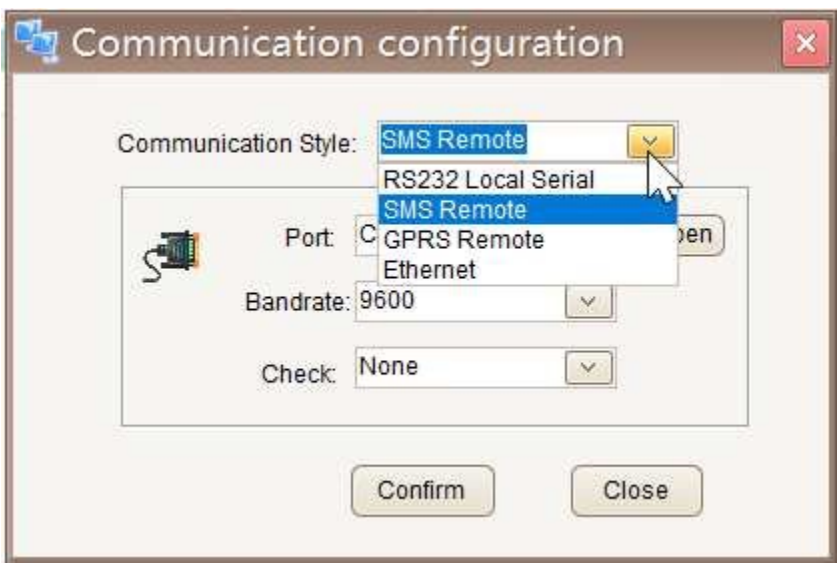

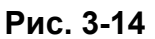

Далее вы можете запросить рабочее состояние линейного усилителя и установить параметры линейного усилителя с ПОМОЩЬЮ метода, представленного выше.

Примечание: Согласно удаленному мониторингу, поскольку для ответа на сообщение требуется больше времени, поэтому скорость отклика на операцию будет медленнее, чем при локальном мониторинге, до 50 секунд с момента начала операции, если нет ответа оборудования, программное обеспечение подскажет, что "операция не удалась", необходимо повторить. Если все время не удается нормально работать, пожалуйста, проверьте, что два SMS-модема оборудования и центра мониторинга работают правильно, параметры связи настроены правильно, а параметры связи настроены правильно?

### <span id="page-28-0"></span>3.2.10 Подключение резервной батареи мониторинга

Внутри оборудования имеется запасная батарея для мониторинга, чтобы обеспечить передачу информации о мониторинге после выключения оборудования. Перед выходом оборудования с завода, во избежание чрезмерного разряда аккумулятора, она была отсоединена. При открытии линейного усилителя ее следует правильно подключить.

# <span id="page-28-1"></span>3.2.11 Индикатор состояния модема

LED Не горит: модема выключен, модем без источника питания.

LED Горит: Модем включен, питание модема есть, но не вставлена SIMкарта, или SIM-карта вставлена неправильно, или антенна не работает. LED Медленные вспышки: Режим ожидания.

LED Быстрые вспышки: Загрузка оборудования, режим передачи (при передаче данных).

# <span id="page-29-0"></span>**Глава 4 - Обслуживание системы**

# <span id="page-29-1"></span>**4.1 Основные требования к обслуживанию системы**

Для обеспечения стабильности системы и надежной работы линейного усилителя необходимо нормальное техническое обслуживание. Основные требования:

1. Убедитесь, что мобильные пользователи могут правильно общаться в пределах его эффективного диапазона.

2. Благодаря регулярному техническому обслуживанию система работает стабильно и надежно.

3. Быстрое и точное устранение неполадок, минимизация потерь, вызванных сбоями.

# <span id="page-29-2"></span>**4.2 Инструменты для обслуживания, приборы, материалы**

**Инструменты:** ремень безопасности, отвертка, ножовка, нож, плоскогубцы, гаечный ключ, компас, рулетка, пинцет, электрический утюг и так далее.

**Приборы:** Мультиметр, ноутбуки, тестер КСВ, тестовые телефоны, радиочастотные тестовые линии, электрический паяльник.

# **Материалы:**

1. **Запасные части:** модуль исходящей линии, модуль входящей линии, модуль питания.

2. Мягкая перемычка фидера, радиочастотный кабель в машине, водонепроницаемая лента, электроизоляционная лента.

# <span id="page-29-3"></span>**4.3 График обслуживания**

Для того чтобы продлить срок службы оборудования, следует периодически (раз в месяц, раз в квартал, раз в полгода) проводить соответствующее техническое обслуживание. При проведении технического обслуживания все тестовые элементы, которые необходимо выполнить, показаны в таблице 4- 1. В зависимости от вида технического обслуживания выбирайте различные тестовые элементы.

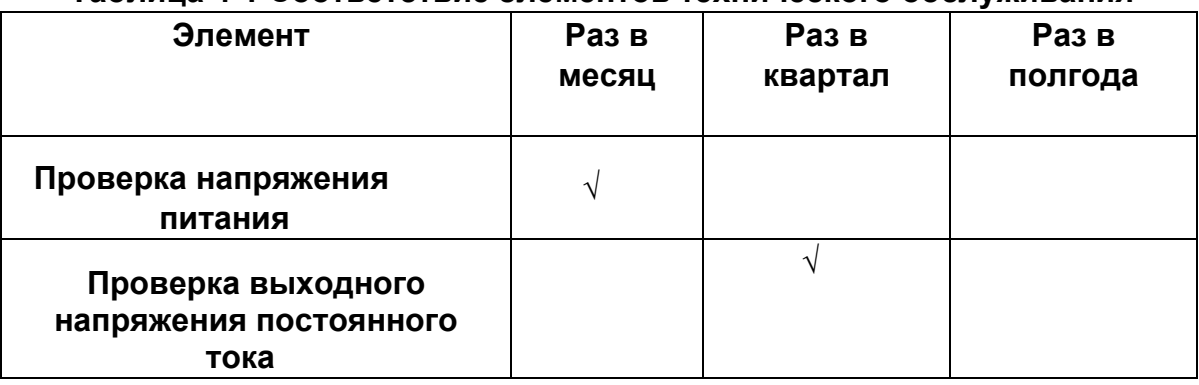

### **Таблица 4-1 Соответствие элементов технического обслуживания**

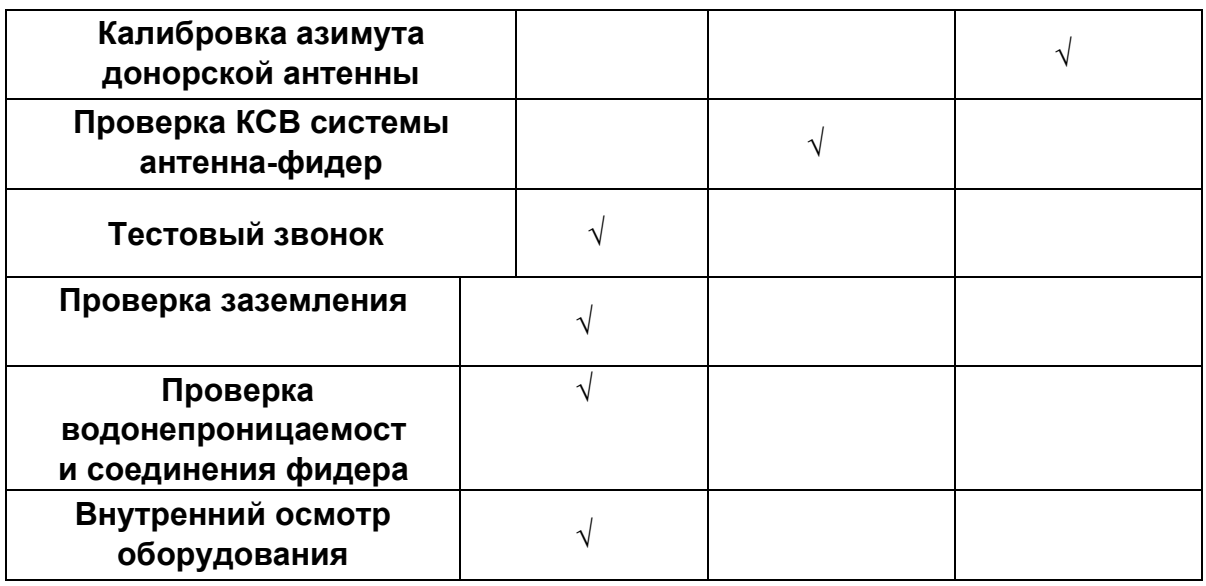

### <span id="page-30-0"></span>**4.3.1 Измерение напряжения питания переменного тока**

Измерьте входное напряжение переменного тока с помощью мультиметра, диапазон его значений должен составлять **200 В - 240 В**, и запишите.

### <span id="page-30-1"></span>**4.3.2 Измерение выходного напряжения постоянного тока модуля питания**

Выходное напряжение модулей питания постоянного тока составляет +27 В. Используйте мультиметр для измерения выходного напряжения постоянного тока, его значение колеблется **≤±5%**, и запишите.

### <span id="page-30-2"></span>**4.3.3 Проверка КСВ антенно-фидерной системы**

Используйте "Тестер КСВ" для измерения КСВ "донорной антенно-фидерной системы" и "Прямой антенно-фидерной системы", значение должно быть **≤1,5**, и запишите.

### <span id="page-30-3"></span>**4.3.4 Тестовый звонок**

Используйте "Тестовый телефон", выполните проверку входящих и исходящих вызовов в направлении прямого покрытия антенны, проверьте ―Call Rate, ―call voice quality‖, ―call drop rate. И запишите.

### <span id="page-30-4"></span>**4.3.5 Проверка заземления**

На месте установки оборудования проверьте заземление фидера, заземление оборудования. Проверьте, хорошо ли закреплен контакт, нет ли окисления, не повреждена ли герметичная водонепроницаемая лента. И запишите.

### <span id="page-31-0"></span>**4.3.6 Проверка водонепроницаемости соединения фидера**

Проверьте, не изнашивается ли водонепроницаемая лента от старения на стыках наружных линий подачи? Есть ли следы дождевой эрозии? И запишите.

### <span id="page-31-1"></span>**4.3.7 Внутренняя проверка оборудования**

Откройте дверные замки, проверьте, не попала ли дождевая вода внутрь устройства снаружи, не заплесневела ли плата, не трескается ли, не ослабевает ли кабель радиочастотного разъема и другие необычные обстоятельства? И запишите.

# **ГАРАНТИЙНЫЙ ТАЛОН**

#### **Сведения о товаре:**

Артикул: Серийный номер: Наименование товара: Усилитель сотового сигнала

#### **Сведения о Продавце:**

Телефон: +7 (343) 379-52-39 Наименование организации: ООО МЕЛДАНА Адрес: г. Екатеринбург, переулок Проходной, 1, оф. 11

Полный текст положения о гарантийном обслуживании представлен на интернет-странице: [https://meldana](https://meldana.com/help/warranty).com/help/warrant[y](https://meldana.com/help/warranty)

#### **Срок гарантии — 12 месяцев с момента покупки товара.**

*С условиями гарантии ознакомлен и согласен, товар получил, претензий по комплектности и внешнему виду не имею.*

\_\_\_\_\_\_\_\_\_\_\_\_\_\_\_ / \_\_\_\_\_\_\_\_\_\_\_\_\_\_\_ \_\_\_\_\_\_\_\_\_\_\_\_\_\_\_\_\_\_\_\_\_\_\_\_\_\_\_\_\_\_

*(подпись покупателя) (подпись продавца) М.П.*

Дата покупки: 202\_\_ г.

**Внимание! Гарантийный талон действителен только при наличии печатей продавца!**

**Адрес сервисного центра ООО «МЕЛДАНА» 620050, г. Екатеринбург, пер. Проходной, стр. 1, офис 11**

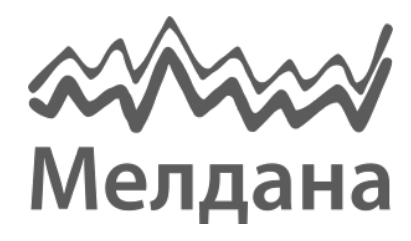

Компания «Мелдана» Тел.: 8-800 775-65-96 sale@meldana.com www.meldana.com